NSM® 向け Dell™ OpenManage™ Connection ユーザーズ ガイド バージョン 3.3 ユーザーズガイド

## メモおよび注意

メモ:コンピュータを使いやすくするための重要な情報を説明しています。

#### 注意 **:** 注意は、手順に従わない場合は、ハードウェアの損傷やデータの損失 の可能性があることを示しています。

#### 本書の内容は予告なく変更されることがあります。 **© 2009 Dell Inc.** 無断転載を禁じます

 $\_$ 

Dell Inc. の書面による許可のない複製は、いかなる形態においても厳重に禁じられています。

Dell、OpenManage、および PowerEdge は Dell Inc. の商標です。Microsoft および Windows は Microsoft Corporation の登録商標です。NSM は Computer Associates International, Inc. の登録商 標です。

商標または製品の権利を主張する事業体を表すためにその他の商標および社名が使用されて いることがあります。Dell Inc. はデル以外の商標や社名に対する所有権を一切否認します。

**2009** 年 **6** 月

# 目次

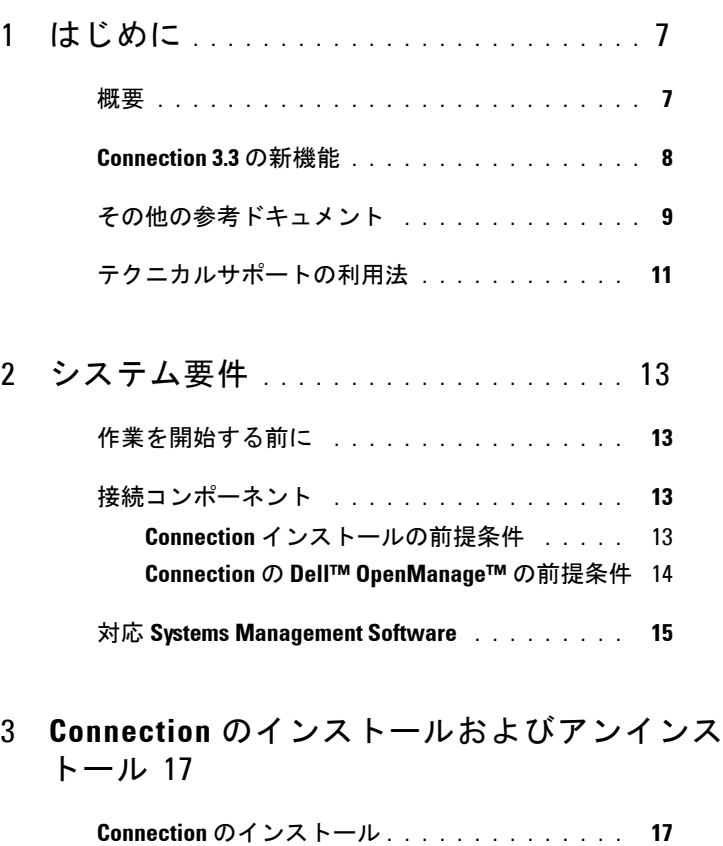

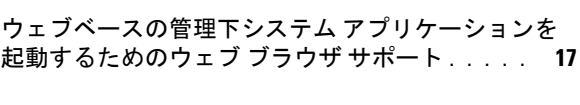

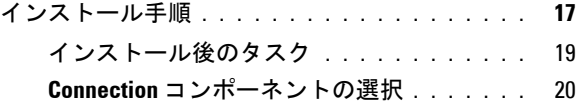

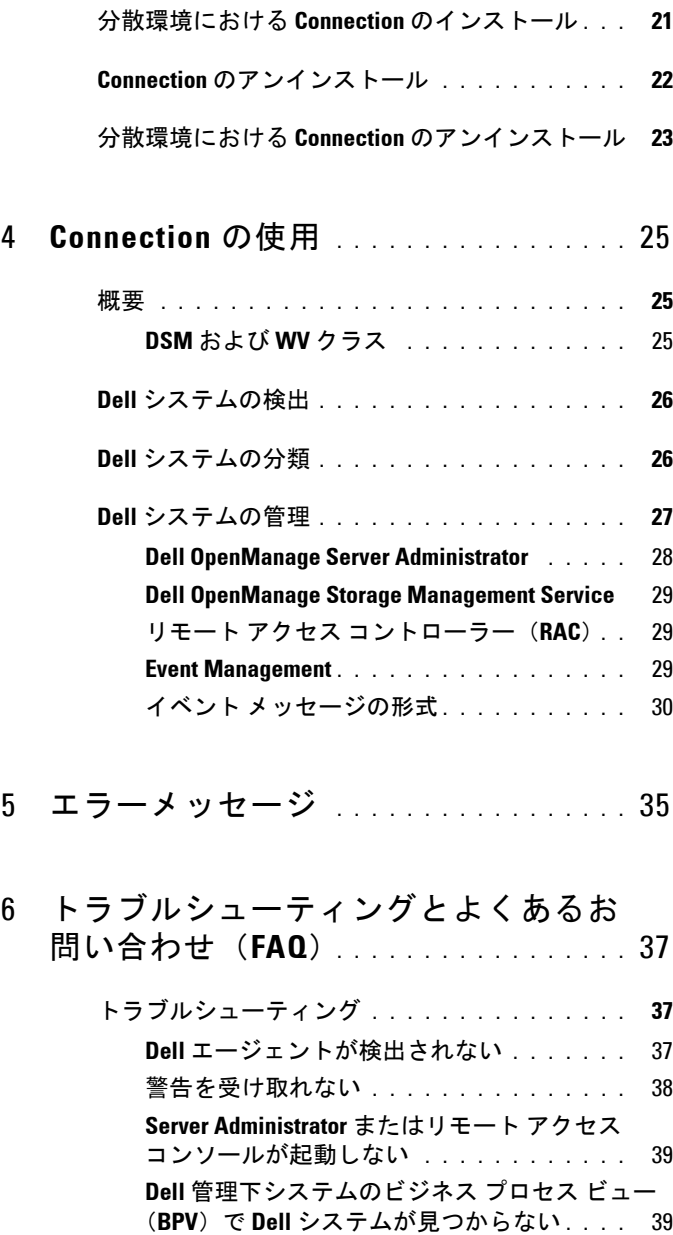

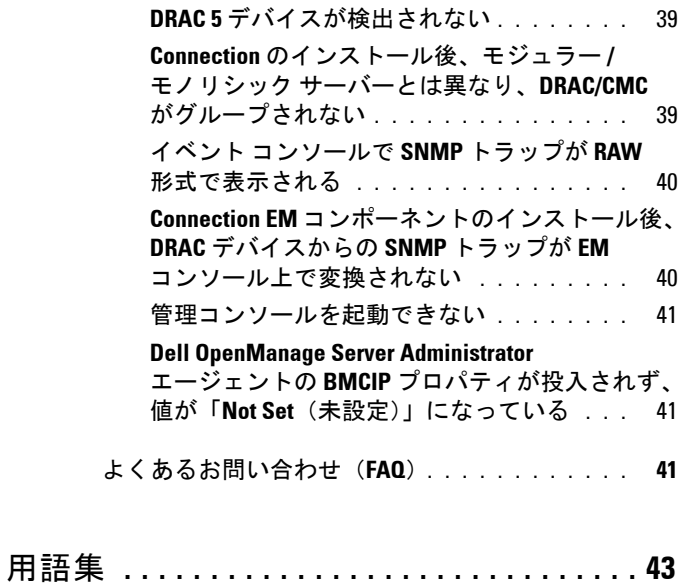

#### 目次

# <span id="page-6-0"></span>はじめに

## <span id="page-6-1"></span>概要

本ガイドは、Computer Associates (CA) NSM® 向け Dell™ OpenManage™ Connection r11.1 SP2 および r11.2 CUM1(以降は、Connection と呼ぶ) を 使用する Dell™ デバイス管理するユーザーを対象としたものです。

Connection は、Dell PowerEdge™ システムの管理を CA NSM のユーザー に拡張するシステム管理の統合ツールです。ユーザーは、次のことがで きます。

- Dell システムの管理を統合し、管理を容易にします。
- Dell エージェントを利用して Dell システムを監視できます。Dell エージェントは、広範囲に分散した企業ネットワークにおいて、正 常性情報を収集し、単一の CA NSM コンソールにリアルタイムに提 供します。
- Dell OpenManage Server Administrator、Dell OpenManage Server Administrator Storage Management、および Dell リモート アクセス コ ントローラーなどのシステム管理ソフトウェア アプリケーションを 起動し、利用できます。

Connection は、Enterprise Management Console に Dell 特定の警告を受 信した場合に、システム管理者が Dell システムに対して是正措置がとれ るようにします。これらの警告には、温度、ファン速度、シャーシ イン トルージョンなどが含まれます。

**1**

## <span id="page-7-0"></span>**Connection 3.3** の新機能

Connection 3.3 の新機能は次のとおりです。

• ユーザー体験の向上

以下の改善点が含まれます。

- **resetdsm** および **awservices start** コマンドの自動開始オプション DSM コンポーネントのインストール後、ユーザー インタフェー スを使用して resetdsm および awservices start コマンドを実行でき ます。
- Management Data Base (MDB) リポジトリの選択 DSM コンポーネントのインストールを選択する場合、インス トール元のリポジトリを選択できます。
- 標準フレームワークの新しいインストーラ

• Dell システムの自動グループ化

Dell システムは、モジュラ、モノリシック、および Dell 帯域外 RAC システムで分類されます。モジュラシステムは、さらに属する シャーシ別に分類され、その下にサービス タグ名および Dell CMC が表示されます。グループ化の詳細については、「Dell [システムの分](#page-25-2) [類](#page-25-2)」の項を参照してください。

- Dell OpenManage Server Administrator Storage Management のサポート Dell OpenManage Server Administrator Storage Management は、 Connection 3.3 に含まれる別個のエージェントです。Server Administrator Storage Management の詳細については、Dell サポート サイト **http://support.dell.com** の『Dell OpenManage Server Administrator Storage Management ユーザーズガイド』を参照してく ださい。
- Chassis Management Controller (CMC) のサポート

CMC は、Dell モジュラー システムのリモート管理機能および電源 制御機能を提供するホットプラグ可能なシステム管理ハードウェア およびソフトウェア ソリューションです。Connection 3.3 を介して CMC インタフェースを起動できるようになりました。CMC の詳細 については、Dell サポートサイト **http://support.dell.com** の 『Dell Chassis Management Controller Firmware ユーザーガイド』を参 照してください。

• iDRAC6 のサポート

Integrated Dell Remote Access Controller (iDRAC) はシステム管理ハー ドウェアおよびソフトウェアのソリューションで、Dell PowerEdge シ ステムのリモート管理機能、クラッシュしたシステムのリカバリ機 能、電源制御機能などを提供します。Connection 3.3 を介して iDRAC インタフェースを起動できるようになりました。iDRAC の詳細につい ては、Dell サポート サイト **http://support.dell.com** の『Integrated Dell Remote Access Controller Firmware ユーザー ガイド』を参照してく ださい。

- World View クラスおよびオブジェクトの自動削除 DSM クラスおよびオブジェクトのアンインストール時に、 Connection は World View クラスおよびオブジェクトを削除するオプ ションも提供します。
- 新しい Dell システムおよびオペレーティング システムの追加サポート サポートされる新しい Dell システムおよびオペレーティング システム の完全なリストについては、Dell サポート サイト **http://support.dell.com** の『Dell システム ソフトウェア サポート マト リックス』を参照してください。
- 改善されたエラー処理、高スケーラビリティ、および大規模データ センターに対するサポート
- DSM ポリシーを次のように統合することで、パフォーマンスの向上
	- Server Administrator および Storage Services
	- Dell リモート アクセス
	- PET トラップ
- ホストごとのトラップ リスナー数の縮小
- 帯域外 DRAC 検出、監視およびコンソール起動のサポート
- すべてのサポートされるエージェントに対して、Management Command Center(MCC) および Node View からのコンソール起動
- DRAC/MC 検出、ステータス監視、コンソール起動、およびサポート トラップ
- アレイ マネージャ、DRACII およびネットワーク アタッチト スト レージ (NAS) ポリシーに対するサポート終了

# <span id="page-8-1"></span><span id="page-8-0"></span>その他の参考ドキュメント

このガイドのほかに、Dell サポート サイト **support.dell.com** または 『Dell Systems Management Tools and Documentation DVD』の **docs** ディレ クトリから以下のガイドを入手できます。

- Connection readme ファイルには、ソフトウェア、ファームウェア、 およびドライバー バージョンなどの最新情報と、既知の問題につい ての情報が記載されています。Connection readme ファイルは、Dell サポート サイト support.dell.com で入手可能です。
- 『Dell OpenManage Server Administrator ユーザーズ ガイド』は、 Dell OpenManage Server Administrator およびサーバー計装の使用につ いての情報を提供します。
- 『Dell OpenManage Server Administrator SNMP リファレンス ガイド』 は、Dell SNMP MIB について記載しています。Dell SNMP MIB は、 Dell システム管理エージェントの機能を行うよう標準 MIB を拡張す る変数を定義します。
- 『Dell OpenManage Server Administrator メッセージリファレンスガイ ド』は、Server Administrator ホームページの警告ログまたはオペ レーティングシステムのイベントビューアに表示されるメッセージ 一覧を掲載しています。このガイドは Server Administrator が発行す る各警告メッセージのテキスト、重大度、および原因について説明 しています。
- 『Dell OpenManage Server Administrator Storage Management ユーザー ズ ガイド』は、ストレージ コンポーネントの設定およびリモート管 理についての情報を提供し、イベント メッセージおよびトラップ情 報も含みます。
- 『Dell システムソフトウェアサポートマトリックス』では、各種 Dell システム、サポートしているオペレーティングシステム、およびこ れらのシステムにインストールできる Dell OpenManage のコンポー ネントについて説明します。
- 『Dell OpenManage IT Assistant ユーザーズ ガイド』は、IT Assistant についての情報を提供しています。このガイドは、IT Assistant を介 してリモートアクセスコントローラ (RAC)にアクセスする方法に ついても記載しています。
- 『Dell Remote Access Controller 4 ユーザーズ ガイド』では、DRAC 4 コントローラのインストールと設定方法、および RAC を使用した作 動不能システムへのアクセス方法に関する完全情報を提供します。
- 『Dell Remote Access Controller 5 ユーザーズガイド』では、DRAC 5 コントローラのインストールと設定方法、および RAC を使用した作 動不能システムへのアクセス方法に関する完全情報を提供します。

• 『Dell Chassis Management Controller Firmware ユーザー ガイド』は、 Dell M1000e シャーシ システムにリモート管理機能と電源制御機能 を提供す Chassis Management Controller の設定およびインストール 方法に関する完全情報を提供します。

# <span id="page-10-0"></span>テクニカルサポートの利用法

CA NSM に関する情報およびサポートは、NSM ウェブサイト **http://ca.com/us/system-management.aspx** を参照してください。

Dell システム管理ソフトウェアに関する情報およびサポートは、Dell サ ポートサイト **support.dell.com** を参照してください。

12 | はじめに

# **2**

# <span id="page-12-0"></span>システム要件

# <span id="page-12-1"></span>作業を開始する前に

- 「Connection [インストールの前提条件](#page-12-3)」をお読みになり、ご利用のシ ステムが最小要件を満たしていることを確認してください。
- 既知の問題に関する情報に加え、ソフトウェア、ファームウェアお よびドライバー バージョンに関する最新情報が記載された Connection readme ファイルをお読みください。 Connection readme ファイルは、 Dell サポート サイト **support.dell.com** で入手可能です。

# <span id="page-12-2"></span>接続コンポーネント

Distributed State Machine (DSM)、WorldView (WV) および Event Management (EM) Connection コンポーネントは、次のタスクを実行し ます。

- DSM: エージェントの検出および監視、エージェントのトラップを形 式化。
- WV: システム管理アプリケーションの起動ポイントを提供し、サブ システムのステータスを表示します。
- EM: リモートアクセスコントローラ(RAC)のメッセージ記録が含 まれます。

#### <span id="page-12-3"></span>**Connection** インストールの前提条件

以下が、Connection をインストールするためのシステムの前提条件です。

- CA NSM r11.1 SP2 または r11.2 CUM1 によってサポートされる Microsoft® Windows® オペレーティング システムのバージョン。こ れには、以下が含まれます。
	- Microsoft Windows 2000 Professional、Windows Server®、 Windows Advanced Server SP4 またはそれ 以降のメンテナンス (32 ビット)
	- Microsoft Windows XP Professional (32 ビットバージョンのみ) それ以降のメンテナンス
	- Microsoft Windows 2003 Standard、Enterprise および Windows Small Business Server(32 ビットバージョンのみ)それ以降のメ ンテナンス(Microsoft Windows 2003 R2 を含む)
- メモ:オペレーティングシステムは、NSM に定期的に追加されます。サ ポートされるオペレーティング システムの最新情報については、CA NSM カスタマー サポートにお問い合わせください。
- 10 MB 以上のハード ドライブ空き容量
- Connection のインストール先システムの管理者権限
- CA NSM r11.1 SP2 または CA NSM r11.2 CUM1
- Connection の DSM コンポーネントのインストールを開始する前に、 すべての awservices が実行されていることを確認してください。
- インストールまたはアンインストールを開始する前に、すべての CA NSM アプリケーションを閉じるようにしてください。
- 分散環境においては、必ず Connection を WV マシンに始めにインス トールしてから、DSM、そして EM の順序でインストールするよう にしてください。

#### <span id="page-13-0"></span>**Connection** の **Dell™ OpenManage™** の前提条件

- Dell OpenManage Server Administrator が管理下システムにインストー ルされていることを確認してください。Connection は、 Dell OpenManage Server Administrator をインストールしません。 Server Administrator のインストールの詳細については、Dell サポー トサイト **http://support.dell.com** の『Dell OpenManage Software ク イックインストールガイド』または『Dell OpenManage インストー ルとセキュリティ ユーザーズガイド』を参照してください。
- Dell 管理下システムと分類されるために、SNMP サービスが設定さ れ、開始されていることを確認してください。

#### **Dell OpenManage** ウェブコンソールのブラウザ要件

Dell OpenManage ウェブ コンソールの対応ブラウザは、次のとおりです。

- Microsoft Internet Explorer® 6.0 SP2
- Internet Explorer 7.0
- Firefox $\mathbb{R}$  2.0

Dell OpenManage でサポートされるブラウザおよびシステムの最新情報 については、Dell サポートサイト **http://support.dell.com** の『Dell シス テムソフトウェアサポートマトリックス』を参照してください。

# <span id="page-14-0"></span>対応 **Systems Management Software**

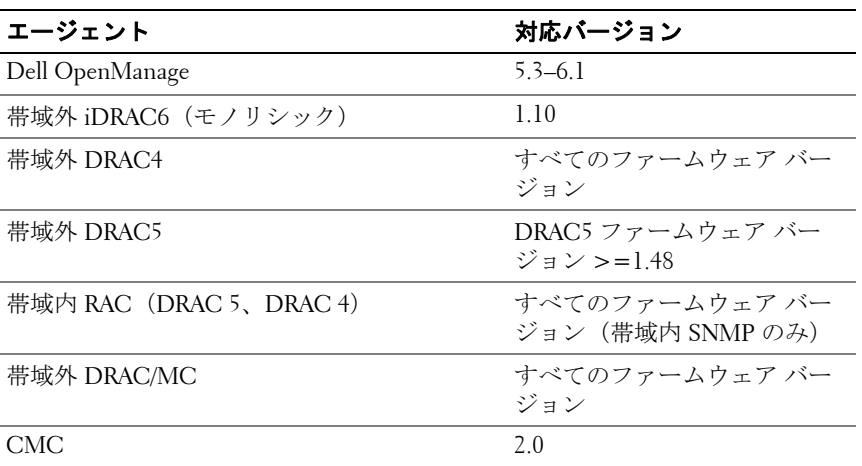

#### 表 **2-1** 対応 **Systems Management Software**

#### システム要件

# <span id="page-16-0"></span>**Connection** のインストールおよ びアンインストール

# <span id="page-16-4"></span><span id="page-16-1"></span>**Connection** のインストール

下記のセクションでは、Connection を実行する管理ステーションまた はリモート コンソールの要件を説明しています。

## <span id="page-16-2"></span>ウェブベースの管理下システムアプリケー ションを起動するためのウェブブラウザサ ポート

サポートされるウェブ ブラウザは、Dell OpenManage Server Administrator、RAC および Chassis Management Controller (CMC) 製 品と同じです。対応ウェブブラウザの詳細については、Dell サポート ウェブサイト **support.dell.com** または『Dell Systems Management Tools and Documentation』DVD の文書ディレクトリに収録されている「Dell システム ソフトウェア サポート マトリックス」を参照してください。

# <span id="page-16-3"></span>インストール手順

CA NSM r11.1 SP2 または CA NSM r11.2 CUM1 上に Connection 3.3 をイ ンストールするには、次の手順を実行します。

- **1** D**e**ll サポート サイト **support.dell.com** にアクセスします。
- **2 I'm looking for drivers and downloads**(ドライバおよびダウンロードを 探す) をクリックします。
- **3** 次のいずれかの手順を実行します。
	- Select Model (モデルを選択) セクションで Choose a Model (モデルの選択)をクリックします。手順5に進みます。
	- **Enter a Tag**(タグの入力)セクションで **Choose by Service Tag** (サービスタグで選択)をクリックします。
- **4** Dell システムのサービスタグを **Enter a Service Tag**(サービスタグの 入力 )フィールドに入力し、**Go**(次に進む)をクリックします。そ の後、手順 8 に進みます。
- **5 Select Your Product Model**(製品モデルの選択 )メニューから、 **Server, Storage, Networking**(サーバー、ストレージ、ネットワーキン グ)を選択します。
- **6 Select Your Product Line**(製品ラインの選択)メニューから、 **PowerEdge Server** を選択します。
- **7 Select Your Product Model**( 製品モデルの選択 )リストから、使用し ている PowerEdge システムを選択して **Confirm**( 確認 )をクリック します。
- **8 Category**( 項目)ドロップダウンメニューから、**Systems Management** を選択します。
- **9** 表示される結果一覧から、**CA NSM** 向け **OpenManage Connection**  をクリックします。
- **10 CA NSM** 向け **Dell OpenManage Connection** インストール ソフト ウェアをダウンロードし、展開します。
- **11** Connection のインストールを開始する前に、すべてのアプリケー ション ウィンドウを閉じてください。
- **12** インストール ソフトウェアのダウンロードおよび展開に指定した ディレクトリから、インストーラを実行します。

**CA NSM** 向け **Dell OpenManage Connection** ウィザードが表示され ます。

- **13** Dell ソフトウェア製品ライセンス契約をお読みになり、**I accept the terms of the license agreement**(ライセンス契約の条項に同意する)を クリックしてください。
- 14 **Next (次へ)** をクリックして続行します。

**Select Features**(機能の選択)画面が表示されます。

詳細については、「Connection [コンポーネントの選択](#page-19-0)」を参照してく ださい。

- **15** インストールするコンポーネントを選択し、次へ をクリックします。 コンポーネントを選択すると、そのコンポーネントに関する短い説 明が表示されます。
- メモ:NSM インストール時にコンポーネントをインストールしていない 場合、Select Features(機能の選択)画面にコンポーネントは表示されま せん。
- **18** Connection のインストールおよびアンインストール

分散環境において Connection を使用している場合は、[「分散環境に](#page-20-0) おける Connection [のインストール](#page-20-0)」を参照してください。

**16 DSM Component**(**DSM** コンポーネント)または **World View Component**(**World View** コンポーネント)を選択した場合、次へ を クリックすると、**Select MDB**(**MDB** の選択)画面が表示されます。 WV クラスおよびオブジェクトのインストール元となるリポジトリ を **Select MDB**(**MDB** の選択)ドロップダウン リストから選択しま す。デフォルトのリポジトリは、ドロップダウン リストで事前に選 択されています。

WV コンポーネントをインストールする場合、MDB がインストール されているシステムに WV コンポーネントをインストールするよう にしてください。

**17** インストール をクリックします。

Distributed State Machine (DSM) コンポーネントをインストールした 場合、**InstallShield Wizard Complete**(**InstallShield** ウィザードの完 了)画面が表示され、すぐに **resetdsm** および **awservices start** コマン ドを実行するオプションが提供されます。**Yes, I want to run "resetdsm" and "awservices start" now**(はい、今すぐ「**resetdsm**」およ び「**awservices start**」を実行する)チェックボックスを選択し、コマ ンドをすぐに実行します。

- **18 Finish**(完了)をクリックしてインストール作業を終了します。
- メモ:NSM 11.1 SP2 から NSM 11.2 CUM1 にアップグレードする場合、アッ プグレード前に Connection をアンインストールし、アップグレード後に再 インストールするようにしてください。

#### <span id="page-18-0"></span>インストール後のタスク

DSM コンポーネントのインストール時に、**Yes, I want to run "resetdsm" and "awservices start" now**(はい、今すぐ「**resetdsm**」および「**awservices start**」を実行する)チェックボックスを選択していない場合は、コマン ド プロンプトを開き、次のコマンドを実行します。

- resetdsm
- awservices start

Event Management (EM) コンポーネントをインストールした場合、次の 手順に従って、EM メッセージ コンソールで **opreload** コマンドを実行 します。

- **1** スタート ボタンをクリックし、プログラム → **NSM** → **Enterprise Management** → **EM Classic** の順で選択します。
- **2 Windows NT** をダブルクリックします。
- **3** イベント をダブルクリックします。
- **4** コンソールログ をダブルクリックします。
- **5** コンソールログ コマンド フィールドで、**opreload** と入力します。 コンソールログに RAC イベントが表示されます。

すべての NSM サービスが実行中であることを確認してください。

#### <span id="page-19-1"></span><span id="page-19-0"></span>**Connection** コンポーネントの選択

Connection は、3 つの主要コンポーネントで構成されます。

#### **Distributed State Machine**(**DSM**)

DSM は、CA NSM の DSM コンポーネントがインストールされている システムにインストールされます。DSM をインストールすると、次の コンポーネントがインストールされます。

- DSM ポリシー ファイル
- WV エージェント クラス
- MIB ファイル
- Connection の文書ファイル

#### **World View**

World View (WV) は、CA NSM の WV コンポーネント / リモート管理 クライアントがインストールされているシステムにインストールされま す。WV をインストールすると、次のコンポーネントがインストールさ れます。

- ビットマップおよびアイコン ファイル
- Dell 帯域外デバイス クラス
- MIB ファイル
- Connection の文書ファイル

#### **Event Management**(**EM**)

EM は、CA NSM の Enterprise Manager コンポーネントがインストール されているシステムにインストールされています。EM をインストール すると、次のコンポーネントがインストールされます。

- メッセージ レコード アクション ファイル
- Connection の文書ファイル

インストールするコンポーネントを選択すると、Connection は関連 ファイルをデフォルトのディレクトリにインストールします。

メモ:Connection の以前のバージョンからバージョン 3.3 にアップグレー ドすることはできません。以前のバージョンをアンインストールしてか ら、Connection 3.3 をインストールする必要があります。

## <span id="page-20-0"></span>分散環境における **Connection** のインストール

分散環境に Connection をインストールする場合は次の手順を実行します。

- 1 WV クライアントがインストールされているシステム上に WV コン ポーネント / リモート管理クライアントをインストールします。WV コンポーネントをインストールすると、Connection は Dell デバイス クラスを作成し、アイコンおよびイメージをそれぞれ該当する場所 にコピーします。
- 2 CA NSM DSM コンポーネントがインストールされているシステム上 に DSM コンポーネントをインストールします。DSM コンポーネン トをインストールすると、Connection は Dell エージェント クラスお よびメニューを作成します。
- 3 EM コンポーネントを CA NSM の Enterprise Manager コンポーネン トがインストールされているシステム上にインストールします。 EM コンポーネントをインストールすると、Connection はメッセー ジレコードアクション (MRA) および Dell DRAC SNMP トラップの アクションを作成します。

## <span id="page-21-0"></span>**Connection** のアンインストール

**■ メモ: デルは、Connection をアンインストールする前に、CA NSM を終了** することを推奨します。

管理ステーションから Connection をアンインストールするには、次の 手順を実行します。

- **1** スタート ボタンをクリックし、プログラム→設定→コントロール パネル → プログラムの追加と削除 の順で選択します。
- **2** プログラムの追加と削除 ダイアログボックスで、**CA NSM** 向け **Dell OpenManage** を選択し、削除 をクリックします。

**Dell OpenManage Connection** のアンインストール ウィンドウが表示 されます。

アンインストール手順は、Connection および Conenction と共にイン ストールされた関連付けられているコンポーネントを削除します。

特定のコンポーネントをアンインストールする場合は、対象のコン ポーネントを選択し、変更 をクリックします。

インストールを復元または上書きする場合は、修復 をクリックします。

**3** WV コンポーネントをインストールした場合、**Select MDB**(**MDB**  の選択)画面が表示されます。

**Select MDB**(**MDB** の選択)ドロップダウンリストから DSM クラス およびオブジェクトがインストールされたリポジトリを選択します。 Connection は、DSM クラスおよびオブジェクトを削除し、リポジト リからすべてのデータを削除します。WV クラスおよびオブジェク トを削除する場合は、**Remove WV classes and objects**(**WV** クラスお よびオブジェクトを削除する)チェックボックスを選択します。

DSM コンポーネントをアンインストールする場合、**resetdsm** および **awservices start** コマンドの実行を求める情報メッセージが表示され ます。

DSM コンポーネントのアンインストール時に、Connection は **.wvc** ファイル(DSM コンポーネントのインストール時にインストールさ れた)もアンインストールします。

**4** 完了 をクリックしてインストール作業を終了します。

## <span id="page-22-0"></span>分散環境における **Connection** のアンインス トール

分散環境で Connection をアンインストールする場合は次の手順を実行 します。

- 1 EM コンポーネントをアンインストールします。これにより、EM コ ンポーネントのインストール時に作成されたすべての MRA が削除さ れます。
- 2 DSM コンポーネントをアンインストールします。これにより、ポリ シーファイルおよび **.wvc** ファイルが削除されます。ただし、DSM コ ンポーネントのアンインストール時に、Dell エージェントクラスお よびオブジェクトは MDB から削除されません。
- 3 WV コンポーネントをアンインストールします。Selected **MDB** (選 択された **MDB**)画面に WV クラスおよびオブジェクトを削除するオ プションが表示されます。**Remove WV classes and objects**(**WV** クラ スおよびオブジェクトを削除する)チェックボックスを選択すると、 Connection は選択した MDB からすべての Dell エージェントクラス およびオブジェクトを削除します。

# **4**

# <span id="page-24-0"></span>**Connection** の使用

### <span id="page-24-1"></span>概要

Dell システム上の管理機能を強化するために、Connection は一連のシ ステム管理アプリケーションを統合します。

#### <span id="page-24-2"></span>**DSM** および **WV** クラス

#### 表 **4-1 DSM** および **WV** エージェント、ならびにクラス名

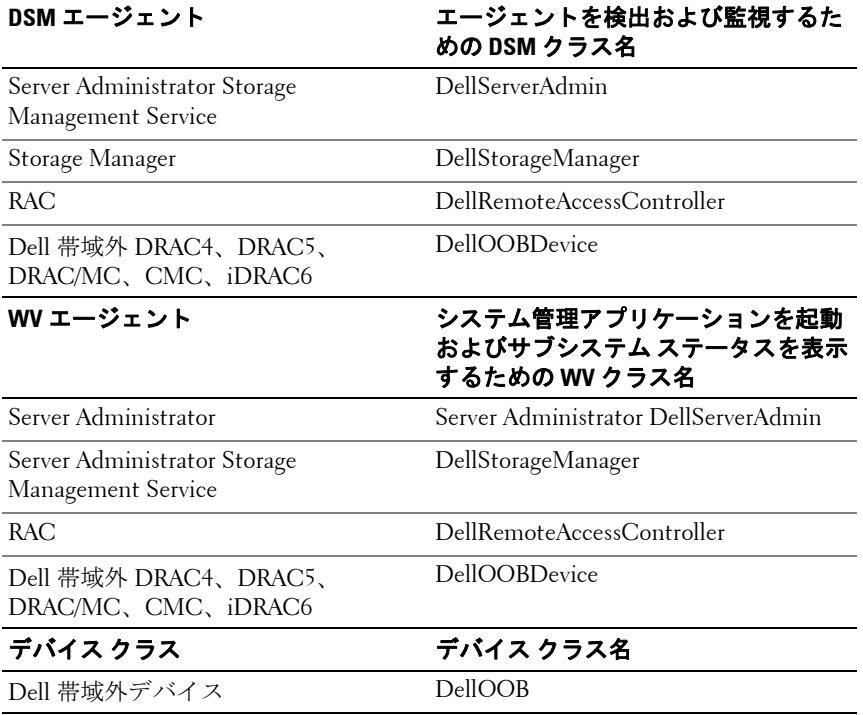

## <span id="page-25-0"></span>**Dell** システムの検出

CA NSM の検出プロセスにおいて、Dell エージェントがインストール されているシステムが検出されますが、分類はされません。Connection は、NSM データベース内のすべての検出されたシステムをポーリング し、Dell エージェントがインストールされたシステムは、正常性ステー タスの情報でもって応答します。

DSM および WV コンポーネントは、積極的に各エージェントをポーリ ングし、エージェントのステータスを示すために、アイコンの色を変更 します。

- 緑色のアイコンは、正常なステータスを表します。
- 黄色のアイコンは、電圧、電流、温度、またはファンの読み取り値 が警告しきい値を超えた警告状況を表します。
- 赤色のアイコンは、デバイスに障害が発生した、あるいは障害しき い値を超え、障害が発生する可能性があるなどの致命的なアラーム を表します。
- 黒色のアイコンは、システムが利用できないことを示します。
- 灰色のアイコンは、不明な状態を表しています。

NSM の検出プロセスの詳細については、CA NSM のマニュアルを参照 してください。

### <span id="page-25-2"></span><span id="page-25-1"></span>**Dell** システムの分類

Connection バージョン 3.3 は、Dell システムを **Dell** 管理下システム グ ループ配下の 3 つのグループに分類します。

- DellOOB RAC
- Modular Systems(モジュラシステム)
- Monolithic Systems(モノリシックシステム )

DRAC4、DRAC5 および iDRAC6 などの DRAC デバイスのリストを表 示するには、**DellOOB RAC** を展開します。

モジュラー システムが存在するシャーシのサービス タグを表示するに は、**Modular Sytems**(モジュラー システム)を展開します。シャーシ内 のモジュラー システムのリストを表示するには、サービス タグを展開し ます。サーバー、DRAC/MC、および CMC も表示することができます。 モノリシックシステムを表示するには、**Monolithic Sytems**(モノリシッ ク システム)を展開します。モノリシック システムは、システム名ま たは IP アドレスで表示されます。

下図は、分類のツリー ビューを表しています。

#### 図 **4-1** 分類のツリービュー

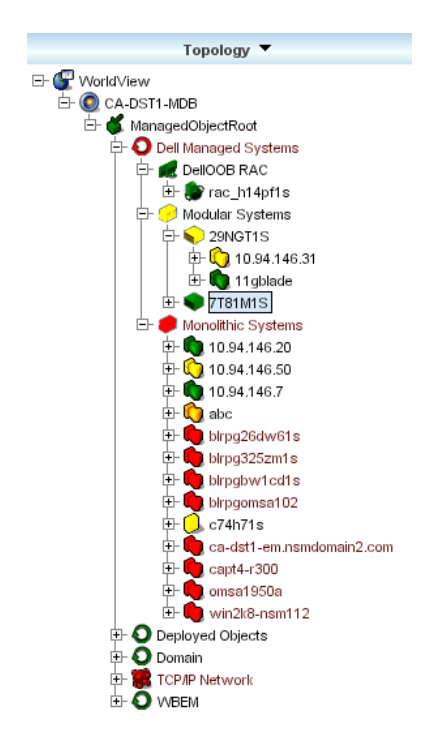

# <span id="page-26-0"></span>**Dell** システムの管理

Dell システムの検出後、Dell OpenManage Server Administrator、およ び Dell OpenManage Storage Management Service などのさまざまな Dell システム管理アプリケーションを使用して Dell システムを管理するこ とができます。NSM マップにおいて、Dell システムはその他のシステ ムと区別はされませんが、「表 [4-2](#page-27-1)」で示されるように、Unispace ウィ ンドウまたはトポロジー ブラウザにおいて、Dell システム管理の起動 ポイントが固有のアイコンで識別されます。関連する各システム管理ア プリケーションの詳細については、「[その他の参考ドキュメント」](#page-8-1)を参 照してください。

また、Connection は、「Dell 管理下システム」と呼ばれるビジネス プロ セス ビューを動的に作成し、Server Administrator が稼動する検出され た各システムを投入します。

右クリックメニューからさまざまなシステム管理アプリケーションを起 動することができます。

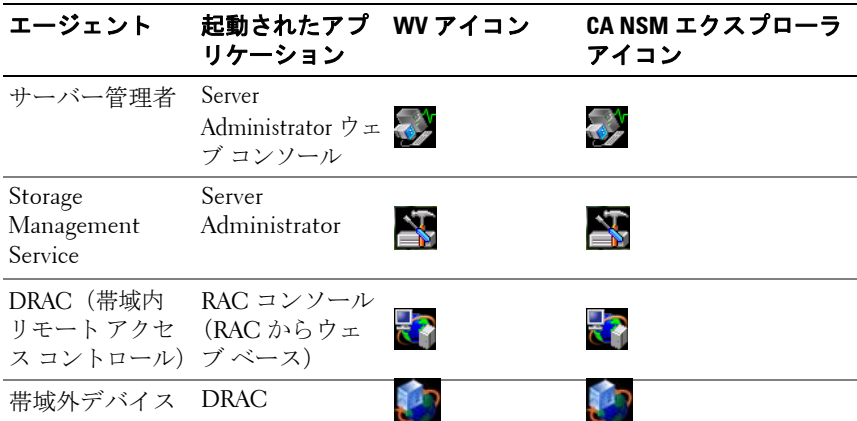

#### <span id="page-27-1"></span>表 **4-2 WV** エージェント **:** 追加情報

#### <span id="page-27-0"></span>**Dell OpenManage Server Administrator**

Server Administrator は、統合されたウェブ ブラウザ ベースの GUI (Server Administrator ホームページ)から総合的な 1 対 1 のシステム管 理ソリューションを提供します。Server Administrator は、システム管理 者がネットワーク上のシステムや接続されているストレージ システム をローカルおよびリモートから管理することを目的にしています。詳細 については、Dell サポート サイト **support.dell.com** または 『Dell Systems Management Tools and Documentation』DVD の **docs** ディ レクトリにある『 Dell OpenManage Server Administrator ユーザーズ ガ イド』を参照してください。

Connection の統合効果:

- DSM を介した Server Administrator エージェントの検出およびステータ スポーリング
- DSM を介した Server Administrator イベントのトラップ収集および フォーマット
- WV を介した Server Administrator ウェブ ブラウザ ベース GUI のアプリ ケーション起動

#### <span id="page-28-0"></span>**Dell OpenManage Storage Management Service**

Server Administration Storage Management Service は、統合されたグラ フィカル表示でストレージ管理情報を表示します。管理下システムに接 続されたローカルまたはリモート ストレージのステータスを表示し、 管理下システムから接続されているストレージ デバイスの論理および 物理的情報を取得できます。詳細については、Dell サポート サイト **support.dell.com** または 『Dell Systems Management Tools and Documentation』DVD の **docs** ディレクトリにある『 Dell OpenManage Storage Management ユーザーズ ガイド』を参照してください。 Connection の統合ポイント:

- DSM を介した Server Administrator Storage Management エージェン トの検出およびステータスポーリング
- DSM を介した Server Administrator Storage Management イベントの トラップ収集およびフォーマット
- WV を介した Server Administrator Storage Management ウェブブラ ウザベース GUI のアプリケーション起動

#### <span id="page-28-1"></span>リモートアクセスコントローラー(**RAC**)

RAC を使用すると、システムが停止している場合でも、システムをリ モートで管理および監視することができます。DRAC 5、DRAC 4、 iDRAC6、DRAC/MC は、Dell PowerEdge™ システムにリモート管理機 能を提供するシステム管理ハードウェアおよびソフトウェア ソリュー ションです。

Connection の統合効果:

- DSM と Server Administrator を介した検出およびステータス ポーリング
- RAC EM メッセージ レコードを介したトラップの収集およびフォー マット
- WV を介した RAC ウェブ コンソールのアプリケーション起動

#### <span id="page-28-2"></span>**Event Management**

Server Administrator はイベント トラップを生成し、関連するシステム 管理アプリケーションのアイコンの色を変化させることで、特定システ ムのステータスを更新します[。表](#page-27-1) 4-2 を参照してください 。これらの イベントは NSM イベント コンソールに表示され、コンソールログに書 き込まれて、システム アイコンにステータスの変化が反映されます。

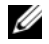

**メモ: Server Administrator Storage Management Service のトラップは、** System Administrator 警告ログにログ記録されます。

DellPET イベントについては、Server Administrator はトラップにホスト 名を埋め込み、イベント メッセージに添付されます。これにより、 ユーザーは警告を生成したシステムを特定することができます。メッ セージのサンプルについては、「イベント [メッセージの形式](#page-29-0)」の項を参 照してください。

**■ メモ: DellPFT 警告は、エージェントからではなく、ハードウェアから直** 接送信されるため、システム アイコンのステータスの色は変更されず、 いかなるシステム管理アプリケーションのアイコンも影響を受けません。

#### <span id="page-29-0"></span>イベントメッセージの形式

- **24 メモ: DSM は、あらゆるイベント メッセージのフォーマットを実行しま** す。
- メモ:アプリケーション特有のイベント メッセージについては、該当す る文書を参照してください。

#### イベントメッセージのフォーマット

表 4-3 では、標準的なイベント メッセージの形式、そして Server Administrator と Server Administrator Storage Management Service のト ラップ、RAC(帯域外)および DellPET イベント メッセージの例を記 載しています。

#### 表 **4-3** 標準的なイベントメッセージの形式

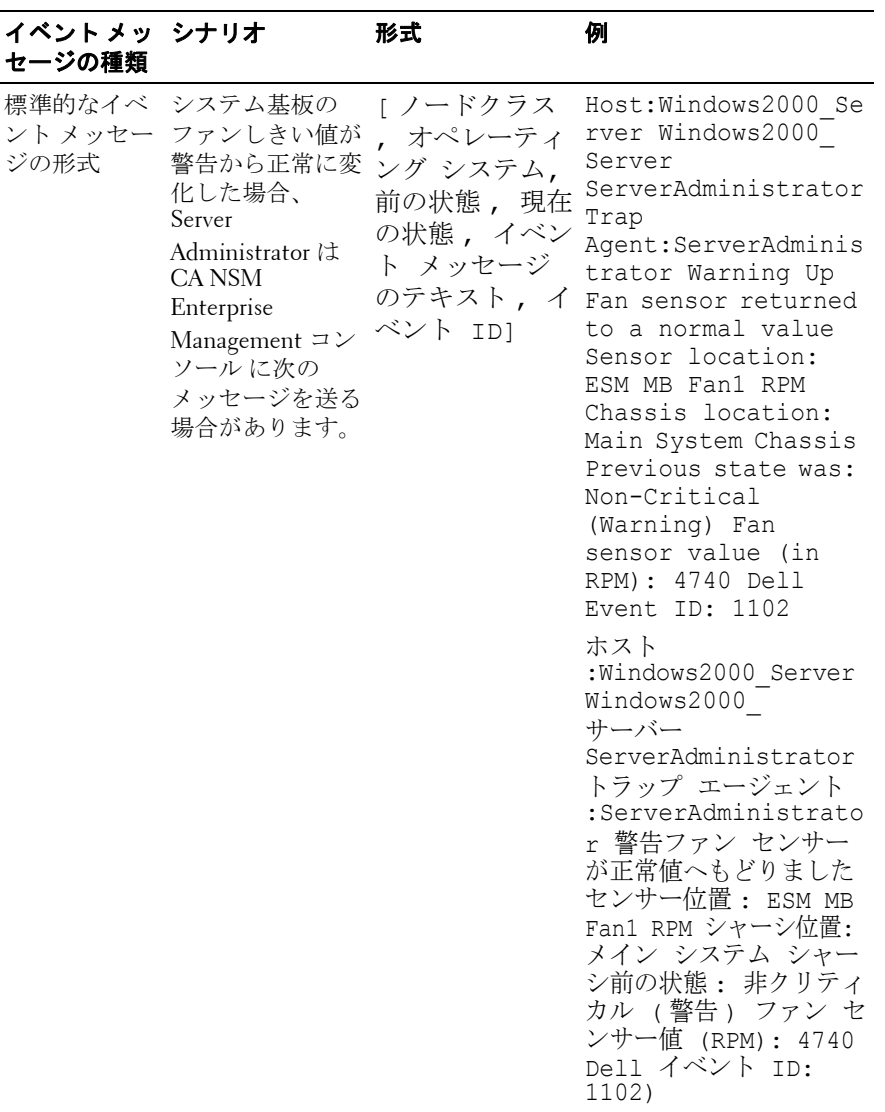

#### 表 **4-3** 標準的なイベントメッセージの形式(続き)

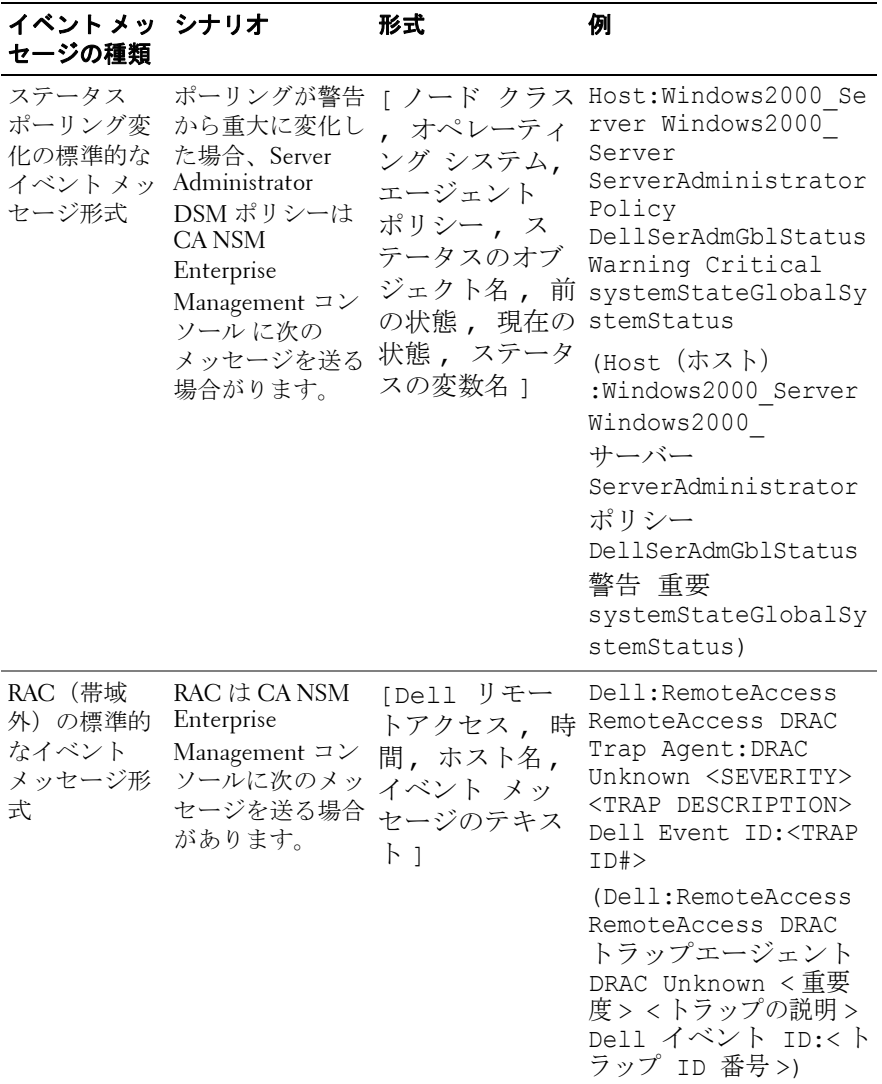

#### 表 **4-3** 標準的なイベントメッセージの形式(続き)

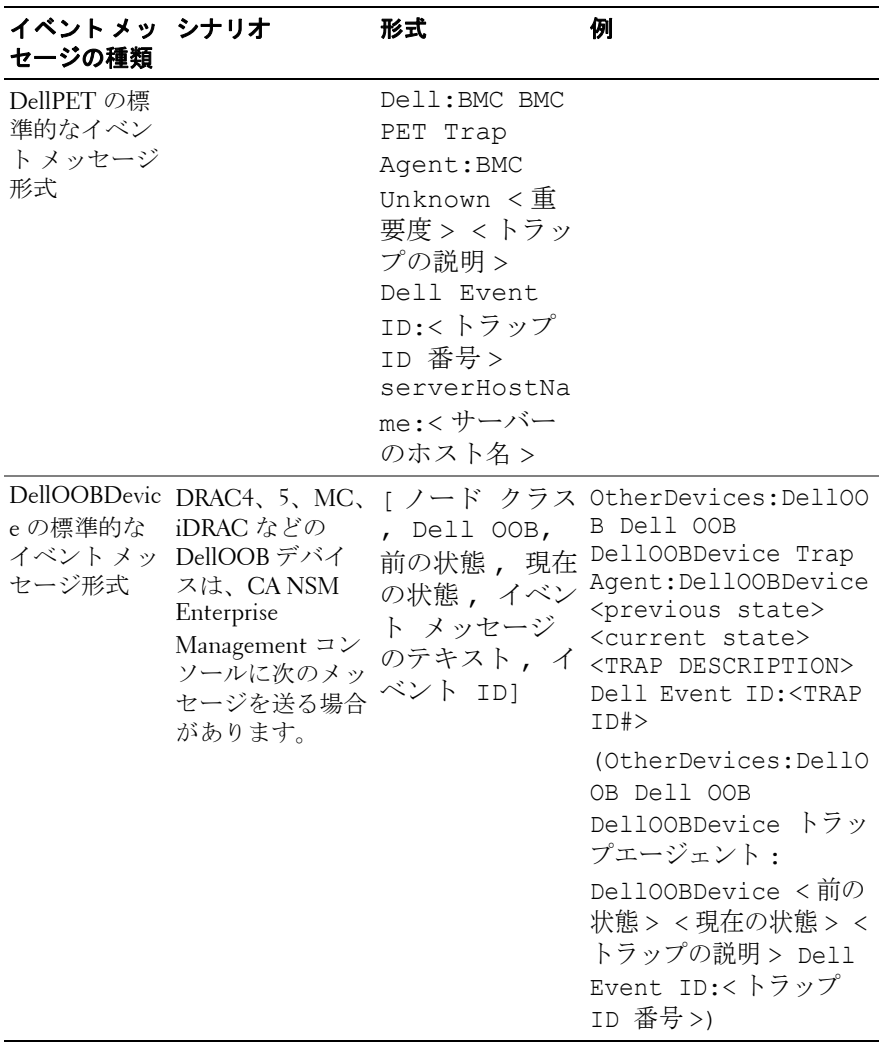

# <span id="page-34-0"></span>エラーメッセージ

表 5-1 には、Connection の使用中に表示される可能性があるエラー メッセージおよびこれらエラーを解決するための対処方法について記載 しています。

#### 表 **5-1** 接続エラーメッセージ

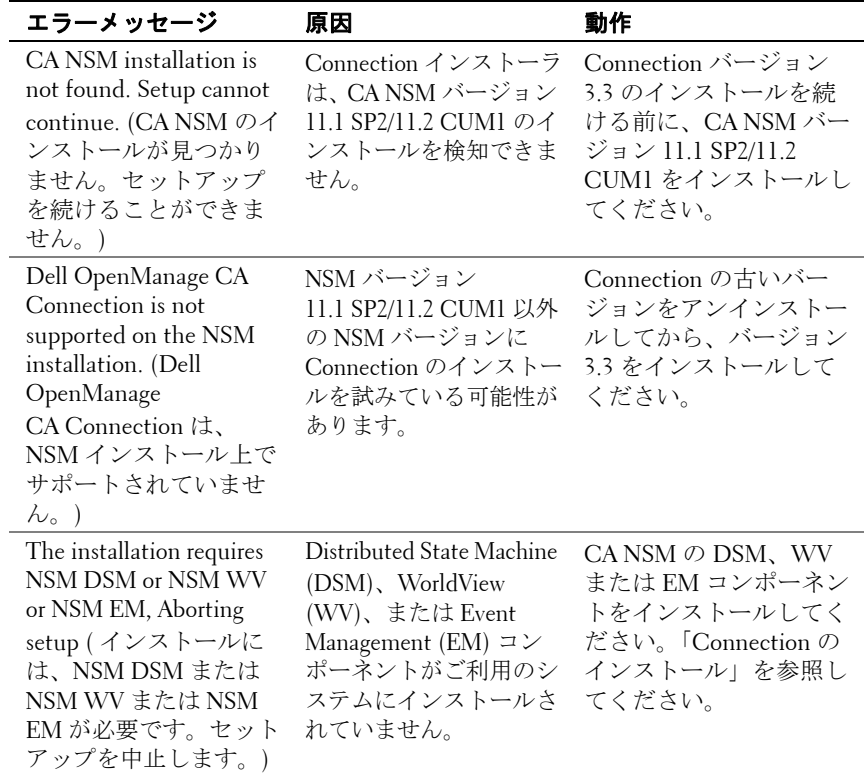

#### 表 **5-1** 接続エラーメッセージ

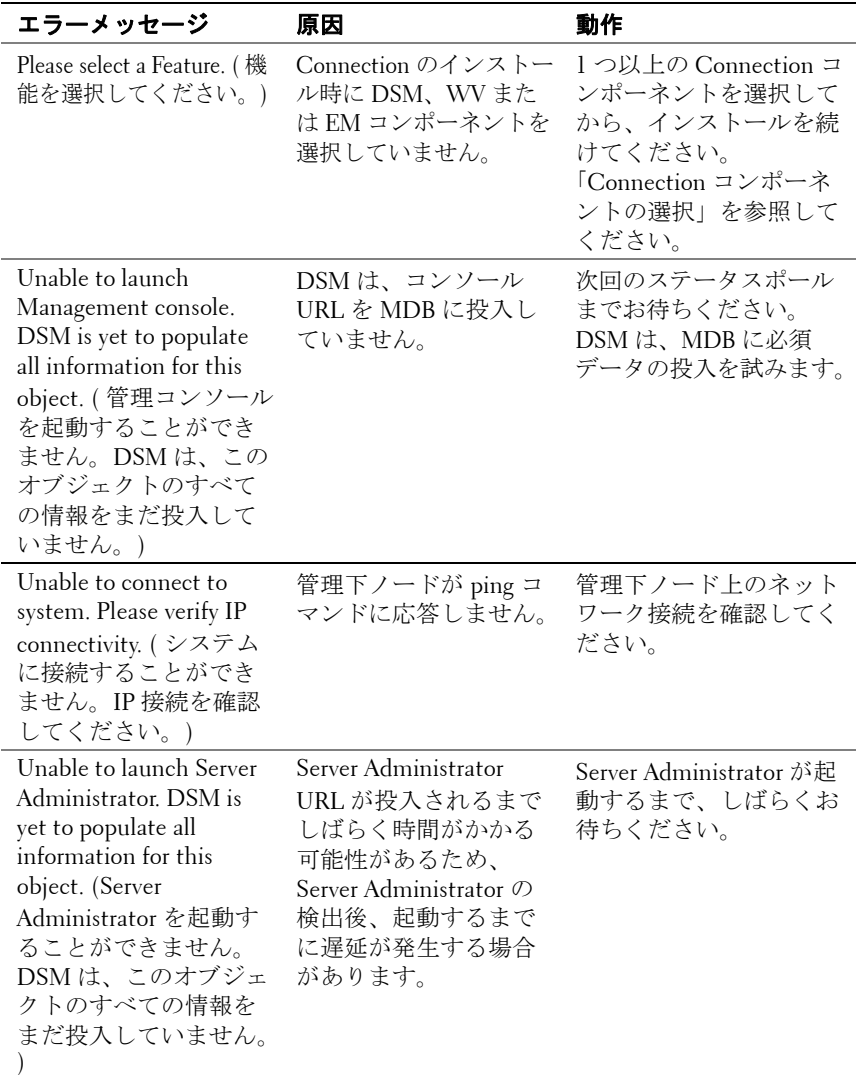

**6**

# <span id="page-36-0"></span>トラブルシューティングとよく あるお問い合わせ(**FAQ**)

# <span id="page-36-1"></span>トラブルシューティング

Connection の使用中に発生する可能性のある問題は次のとおりです。

#### <span id="page-36-2"></span>**Dell** エージェントが検出されない

CA NSM WorldView で Dell エージェントを特定できない場合は、次の 事項を確認してください。

- 管理下システムとのネットワーク接続が確立され、**ping** 応答がある こと。
- Dell 計装が管理下システム上に正しくインストールされていること。
- SNMP が管理下システム上で設定されていること。
- 管理下システム上で SNMP コミュニティ名およびセキュリティ(コ ミュニティ名の読み取り / 書き込み)が正しく設定され、CA 管理ス テーションと一致すること。
- エージェント上の SNMP コミュニティ ストリングおよび DSM ポー リング ステータスが同じであること。
- CA 管理ステーション上に Connection が正しくインストールされてい ること。
- コマンドラインから **resetdsm** および **awservices** start コマンドが実行 されたこと。

これで、WordView および Topology View にシステムが表示されるはず です。システムの存在を確認するために、IT Assistant を使用して検出 を行うこともできます。

#### <span id="page-37-0"></span>警告を受け取れない

管理ステーションが警告を受け取れない場合は、次の事項を確認します。

- 管理下システムとのネットワークが確立され、イベントの送信に対 して ping 応答があること。
- Dell 計装が管理下システム上に正しくインストールされていること。
- SNMP エージェントおよびトラップ サービスが開始されていること。
- Dell 計装サービスが開始されていること。
- 管理下システム上で管理ステーションの IP アドレス宛にトラップを 送信するように SNMP が設定されていること。
- 管理下システム上で SNMP コミュニティ名およびセキュリティ(コ ミュニティ名の読み取り / 書き込み) が正しく設定され、CA 管理ス テーションと一致すること。

RAC 警告を受け取れない場合は、次の手順に従って、EM メッセージ コンソールで opreload コマンドを実行できます。

- **1** スタート ボタンをクリックし、プログラム → **NSM** → **Enterprise Management** → **EM Classic** の順で選択します。
- **2 Windows NT** をダブルクリックします。
- **3** イベント をダブルクリックします。
- **4** コンソール ログ をダブルクリックします。
- **5** コンソール ログ コマンド フィールドで、opreload を入力します。

これで、RAC イベントがコンソール ログに表示されます。

RAC 警告がまだ表示されない場合は、EM メッセージ レコードでメッ セージのインポートが正常に行われたことを確認します。Dell リモート アクセスのメッセージが存在しない場合は、次の事項を行います。

- **1** コマンドプロンプトを開きます。
- **2** 次のコマンドを実行します。 CCS(root)\WVEM\bin directory\RACEvents.txt
- **3** 上記の指示に従い、EM メッセージ コンソールで **opreload** コマンド を実行します。

#### **38** トラブルシューティングとよくあるお問い合わせ(FAQ)

#### <span id="page-38-0"></span>**Server Administrator** またはリモートアクセスコンソールが起動し ない

Server Administrator または リモートアクセスコンソールを起動できな い場合は、次の事項を確認します。

- Dell 計装サービスが管理下システム上で開始されていること。
- 管理下システムが WorldView および Topology View で Dell 管理下シ ステムとして検出されていること。
- ウェブ ブラウザのプロキシ情報が正しく設定されていること。
- RAC がネットワークおよび電源に接続され、正しく設定されている こと。
- メモ:検出後に、起動ポイントが投入されるまで、最大 20 分かかる場合 があります。

#### <span id="page-38-1"></span>**Dell** 管理下システムのビジネスプロセスビュー(**BPV**)で **Dell** シ ステムが見つからない

ドメイン ネーム システム(DNS)サーバーが存在しない、または正し く設定されていない場合、異なるサブネットにわたって存在する Dell システムは、Dell 管理下システムの BPV で検出に失敗します。

#### <span id="page-38-2"></span>**DRAC 5** デバイスが検出されない

Connection は、ファームウェア バージョン 1.48 以降 の DRAC 5 デバイ スの検出および監視をサポートしています。DRAC5 が必要なファーム ウェア バージョンになっていることを確認してください。

#### <span id="page-38-3"></span>**Connection** のインストール後、モジュラー **/** モノリシックサー バーとは異なり、**DRAC/CMC** がグループされない

Connection のインストール前に DRAC/CMC デバイスが検出された場 合、これらのデバイスは Unclassified\_TCP クラスに分類されます。 DellOOBDevice の種類のデバイス上で DRAC/CMC ポリシー ファイル が実行されます。Connection のインストール後に、コマンドラインか ら reclass ユーティリティを実行します。これにより、DRAC/CMC デバ イスは DellOOBDevice クラスに分類され、デバイスの種類に応じて、 デバイスは Dell 管理下システムのグループ配下にグループ化されます。

#### <span id="page-39-0"></span>イベントコンソールで **SNMP** トラップが **RAW** 形式で表示される

DSM ポリシーによって処理される場合、SNMP トラップはイベント コ ンソールで RAW 形式で表示されます。この二重の表示を回避するに は、Event Mangement トラップ デーモンを設定します。NSM のバー ジョンによって、構文が異なる場合があります。

#### **NSM r11.1 SP2**

File: <WVEM>\caiuser\catrapd.cfg

# ignore Dell agent traps

\*:\*:\*:\*:1.3.6.1.4.1.674.10892.\* ignore

\*:\*:\*:\*:1.3.6.1.4.1.674.10893.\* ignore

#### **NSM r11.2 CUM1**

File: <WVEM>\caiuser\catrapd\_ipv6.cfg

# ignore Dell agent traps

\*;\*;\*;\*;1.3.6.1.4.1.674.10892.\* ignore

\*;\*;\*;\*;1.3.6.1.4.1.674.10893.\* ignore

アンインストール手順を簡略化する場合は、begin/add マーカーを追加 します。CA-Unicenter サービスを再起動すると、このファイルへの変 更が適用されます。あるいは、次のコマンドを使用してトラップ デー モンを明示的に再起動することもできます。

**catrapd sh** (デーモンをシャットダウンする)

**catrapd st** (デーモンを起動する)

#### <span id="page-39-1"></span>**Connection EM** コンポーネントのインストール後、**DRAC** デバイス からの **SNMP** トラップが **EM** コンソール上で変換されない

- **1** SNMP トラップを受信できるように、管理コンソール上で SNMP ト ラップ処理が有効になっていることを確認します。
- **2** SNMP トラップ処理を有効にするには、**Enterprise Management** → **Configuration**(設定 )→ **Settings**(設定)→ **SNMP Trap Server Activated**(**SNMP** トラップサーバーを有効にする)の順で選択し、 値を **ON**(オン)にします。
- **3** DRAC メッヤージレコード (EM コンポーネント) のインストール 後、データベースに新しいレコードを読み込むには、イベント コン ソールで **opreload** コマンドを発行します。

#### <span id="page-40-0"></span>管理コンソールを起動できない

DSM が URL 情報を投入してない可能性があります。URL 情報は次回 のポーリング周期に投入され、管理コンソールを起動できるようになる はずです。

#### <span id="page-40-1"></span>**Dell OpenManage Server Administrator** エージェントの **BMCIP** プロ パティが投入されず、値が「**Not Set**(未設定)」になっている

DSM が BMCIP 情報を投入していないか、管理下ノードにベースボー ド管理コントローラ(BMC)が搭載されていない可能性があります。 DSM は、次回のポーリング周期に BMCIP(サポートされている場合) を取得し、投入を試みます。

# <span id="page-40-2"></span>よくあるお問い合わせ(**FAQ**)

**1 Dell OpenManage Server Administrator Storage Management Service** に どのようにアクセスすればいいですか。

Storage Management Service は、Dell OpenManage Server Administrator のサービスとしてインストールされます。Server Administrator ツリー ビューで Storage (ストレージ)オブジェクト を選択することで、Storage Management Service の機能にアクセスで きます。

#### **2 MDB** に格納できる **URL** の最大文字数は何ですか。

255 文字です。256 文字より多い文字で設定した場合、URL の 255 文字以降は切り捨てられます。

- **3** ユーザーがビジネス プロセス ビューを削除した場合、どうなりますか。 削除後に、ユーザーがデバイスの再検出を行わない限り、ビジネス プロセス ビューは再作成されません。
- **4 DSM** コンポーネントのインストール時に、インストーラの 完了 画 面でサービスの再起動のオプションを選択すると、なぜ待機時間が あるのですか。

**Finish**(完了)画面で **Service Restart**(サービスの再起動 )のオプ ションを選択すると、インストーラは **resetdsm** および **awservices start** コマンドを実行します。awservices が起動するまで、数分かかる場合 があります。

**5** イメージが **MCC** で正常に表示されない場合は、どうしたらいいで すか。

Connection をインストールする前に、すべてのアプリケーションを 閉じてください。また、Connection のインストール後に、awservices が開始されるまでお待ちください。

#### **6** 仮想オペレーティングシステム(**OS**)はサポートされていますか。

いいえ。仮想 OS はサポートされていません。

#### **7** コンソールを異なるブラウザで開くことはできますか。

いいえ。コンソールを異なるブラウザで開くことはできません。コ ンソールを開くには、同じブラウザを使用しなくてはなりません。

#### **8** あるモジュラー システムを **1** つのシャーシから別のシャーシに移動 した場合は、どうなりますか。

ノードが適切にグループ化されるためには、NSM でオブジェクトを 削除し、ノードを再検出する必要があります。

# <span id="page-42-0"></span>用語集

以下のリストは、このマニュアルで使用される技術用語、略語、頭字語 の定義や意味を説明しています。

#### **BMC**

Baseboard Management Controller(ベースボード管理コントローラ)の頭 字語。BMC は、業界標準の Intelligent Platform Management Interface (IPMI)仕様をサポートし、システムをリモートから設定、監視およびリ カバリできるようにします。

#### **Business Process View**(**BPV**)

管理下オブジェクトのグループ化を行うために使用するツール。 Connection は、「Dell Managed Systems」と呼ばれるビジネス プロセス ビューを作成します。これには、Server Administrator または Server Agent 計装を実行する各検出されたシステムが表示されます。

ビジネス プロセス ビュー自体も管理下オブジェクトです。2 次元マップの ユーザーが利用でき、共通オブジェクト レポジトリに格納されています。

#### **Chassis Management Controller**(**CMC**)

CMC は、Dell™ モジュラー システムにおいて、リモート管理および電力 制御機能を提供するためのホットプラグ可能なシステム管理ハードウェア およびソフトウェアのソリューションです。 Connection 3.3 から CMC イン タフェースを起動できるようになりました。CMC の詳細については、 Dell サポートサイト **http://support.dell.com** の『Dell Chassis Management Controller Firmware ユーザーガイド』を参照してください。

#### **Dell OpenManage IT Assistant**

管理ステーションにインストールされるシステム管理コンソールのプログ ラム。Dell PowerEdge™ システム、Dell Precision™ ワークステーション、 Dell OptiPlex™ コンピュータ、Dell Latitude™ コンピュータに設定、監視 および管理サービスを提供します。

#### **Dell OpenManage Server Administrator**

Dell システムの監視、設定、更新、管理を行うための統合ツールを提供す る 1 対 1 のシステム管理ソリューションです。管理下システムの検出に Connection を使用する場合は、Dell OpenManage™ 計装が必要条件の一つ です。

用語集 **43**

#### **Distributed State Machine**(**DSM**)

エージェントを検出および監視し、トラップを形式化する CA NSM® のコ ンポーネント。DSM は、情報を WorldView ツールに提供します。

#### **DRAC 5**、**DRAC 4**、**DRAC/MC**

Dell リモート アクセス コントローラー 5、Dell リモート アクセス コント ローラー 4、Dell リモート アクセス コントローラー / モジュラー シャー シ、Dell リモート アクセス コントローラー III および Dell リモート アク セス コントローラー III/XT は、Dell PowerEdge システムにリモート管理機 能を提供するためのシステム管理ハードウェアおよびソフトウェアのソ リューションです。

#### **Enterprise Management**(**EM**)

ファイル管理、テープ管理およびイベント管理などの企業向け機能を提供 するツール。

#### **ERA**、**ERA/O**、**ERA/MC**

Dell 埋め込みリモート アクセス、Dell 埋め込みリモート アクセス オプ ション (ERA/O) および Dell 埋め込みリモート アクセス / モジュラー シャーシは、Dell PowerEdge システムにリモート管理機能を提供するため のシステム管理ハードウェアおよびソフトウェアのソリューションです。

#### **Event Management**

イベントの管理および監視するための企業向け機能。

#### **GUI**

グラフィカルユーザインタフェース(Graphical user interface)の頭字語

#### **ISV**

独立系ソフトウェアベンダ(Independent software vendor)の略語。

#### **LAN**

ローカルエリアネットワーク(local area network)の頭字語。LAN システ ムは、LAN 専用回線によってすべての機器をつなぐため、通常は、同じ 建物内か近くの複数の建物間に限られています。

#### **MIB**

管理情報ベース(management information base)の頭字語。MIB を使用し て、SNMP 管理デバイスとの間で状態 / コマンドの詳細を送受信します。

#### **44** 用語集

#### **NSM**

CA の Network and Systems Management 製品の略語。

#### **PET**

プラットフォーム イベント トラップ(Platform Event Trap)の頭字語。デ バイスの障害やしきい値の違反など、サーバーの例外を報告するための警 告、エラー、またはシステム メッセージ。PET は、Distributed Management Task Force (DMTF) によって策定された業界標準の仕様、 Alert Standard Format(ASF)でもって定義されます。DMTF は、オペ レーティング システムが不在の環境において、警告およびリモート シス テムの制御方法を定義しています。

#### **RAC**

Remote Access Controller の頭字語。RAC は、DRAC 5、DRAC 4、 DRAC/MC、DRAC III、DRAC III/XT、ERA、ERA/O、および ERA/MC な どのリモート アクセスのソリューションです。

#### **readme** ファイル

ソフトウェアパッケージまたはハードウェア製品に付属しているテキスト ファイル。そのソフトウェアまたはハードウェアに関する補足情報やマ ニュアルのアップデートが入っています。通常、readme ファイルには、 インストール情報、新製品の拡張機能、マニュアルに記載されていない訂 正事項、確認されている問題点など、その製品を使用する際に必要な情報 が入っています。

#### **SNMP**

シンプルネットワーク管理プロトコル(Simple Network Management Protocol)の略語。一般的なネットワーク管理 / 監視プロトコルである SNMP は、元来の TCP/IP プロトコル スイートの一部です。SNMP は、 ネットワークサーバーやルータなど異なるネットワークデバイスについて の重要な情報を管理アプリケーションに送る形式を提供します。

#### **Storage Management Service**

Server Administrator に組み込まれたストレージ監理ソリューション。 RAID および非 RAID コントローラー、ならびに連結されたチャネル、エ ンクロージャおよびディスクを含むストレージ コンポーネントを設定、 そしてリモートから監理するための共通ユーザー インタフェースを提供 します。

#### トラップ

デバイスの障害やしきい値の違反など、サーバーの例外を報告するための 警告、エラー、またはシステムメッセージ。

#### **WorldView**(**WV**)

システム管理アプリケーションを起動し、サブシステムのステータスを表 示する CA NSM のコンポーネント。WorldView には、管理下オブジェクト が格納される共通オブジェクトリポジトリが含まれます。